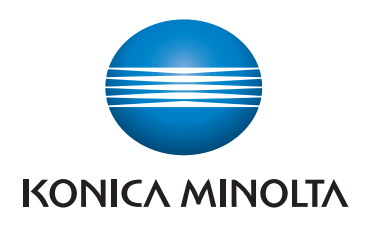

# **SKRÓCONY PRZEWODNIK**

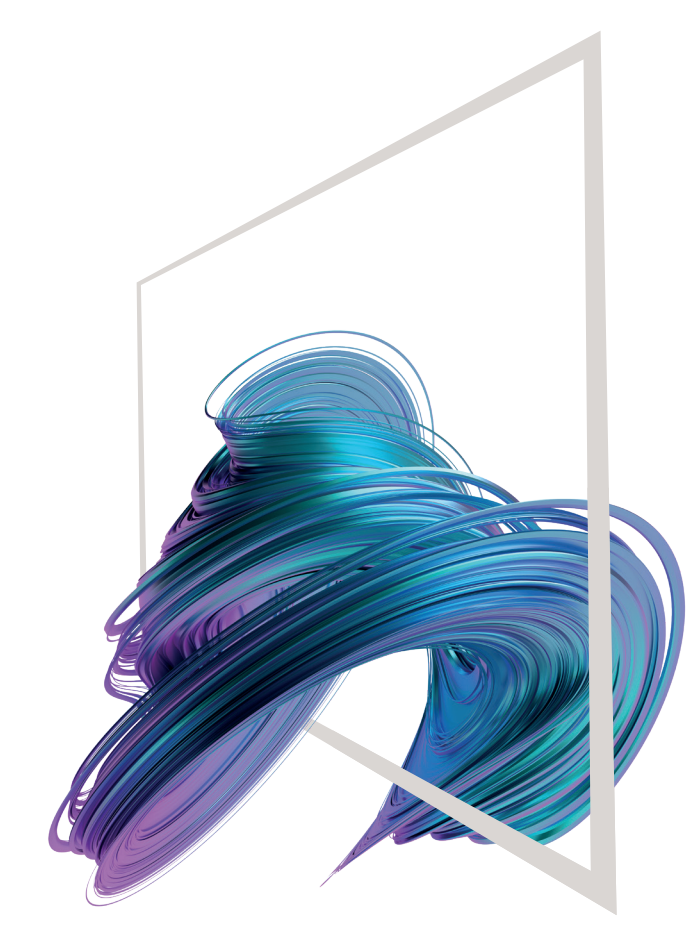

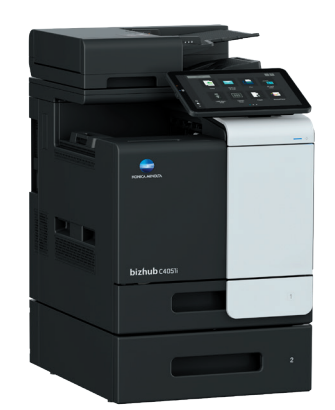

### **bizhub C4051i/C3351i**

**1. Aby wybrać lub określić menu, należy** dotknąć.

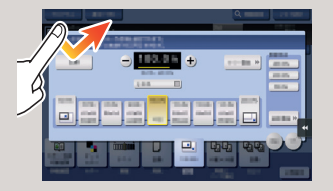

**2. Aby przywołać informacje szczegółowe lub powiększyć obraz miniatury, należy** dotknąć dwukrotnie.

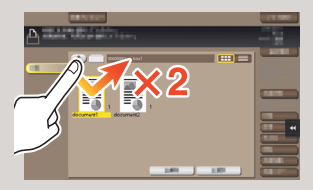

**3. Przeciągnąć**, by przesunąć położenie wyświetlania na ekranie aplikacji lub podglądu.

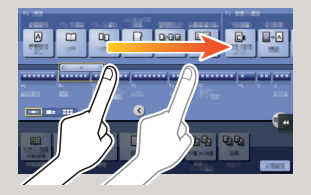

**4. Aby przewinąć listę adresów lub zadań i pobrać strony widoków miniatur, należy** przesunąć szybkim ruchem.

 $\circledR$ 

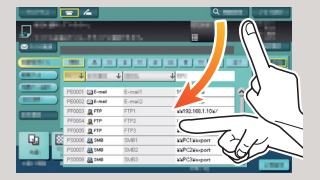

**5. Dotknąć i przytrzymać**, by wyświetlić ikonę odnoszącą się do dokumentu.

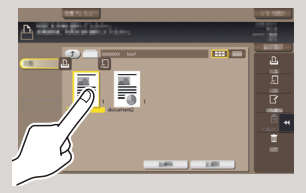

**6. Przeciągnąć i upuścić**, by przesunąć dokument w żądane miejsce.

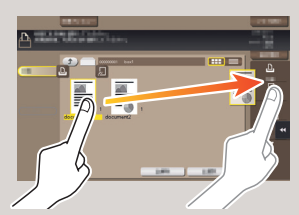

**7. Przesunąć**, by przenieść wyświetlany obraz.

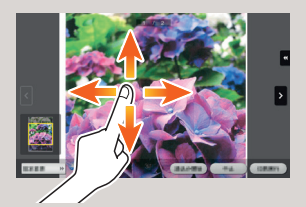

**8. Aby powiększyć lub zmniejszyć obraz podglądu, należy** zsunąć/rozsunąć palce.

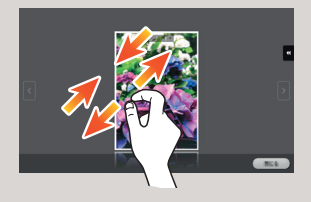

**9. Aby obrócić obraz podglądu, należy** obrócić dwa palce.

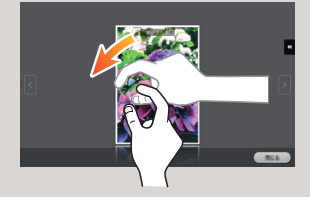

\*\* Jest to przycisk **Rejestrowania**. W Ustawieniach administratora można przypisać go do dowolnej funkcji.

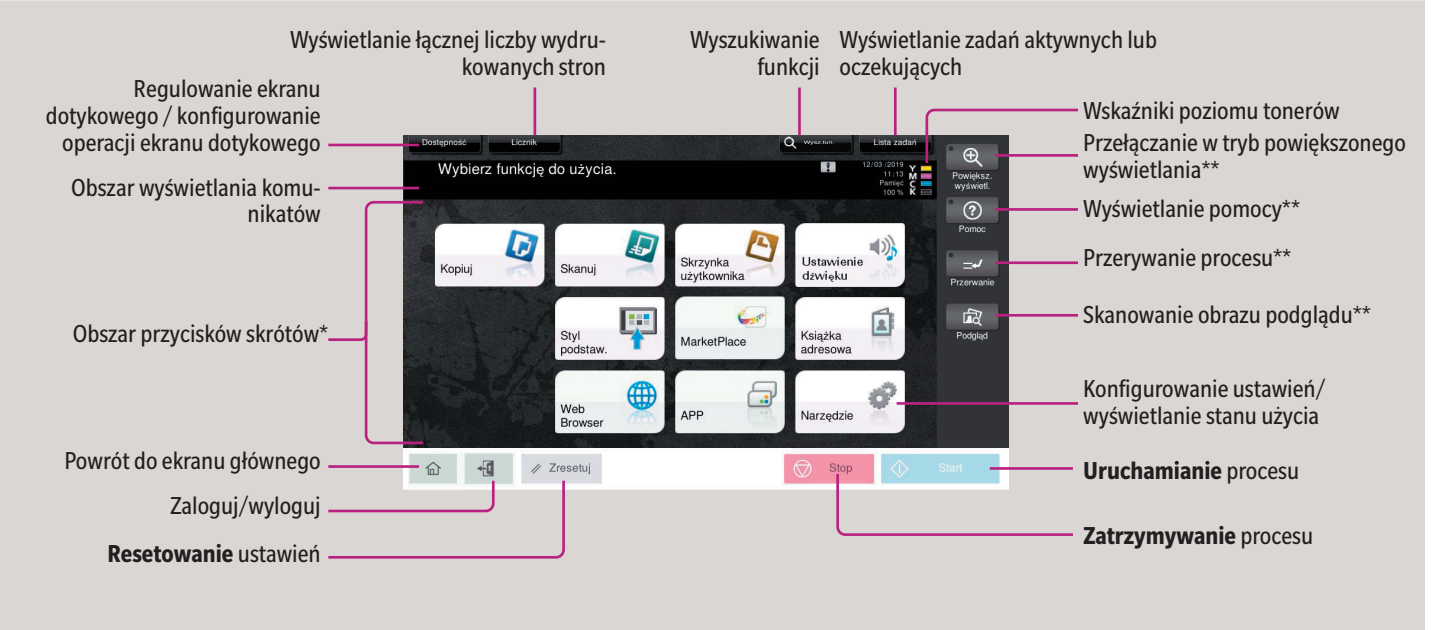

\* Na trzech ekranach można wyświetlić maks. 25 przycisków skrótów przypisanych do dowolnych funkcji. **Narzędzia** są wyświetlane na stałe, u dołu z prawej strony pierwszej strony.

\* Dostępne funkcje dotykowe różnią się zależnie od wyświetlanego ekranu.

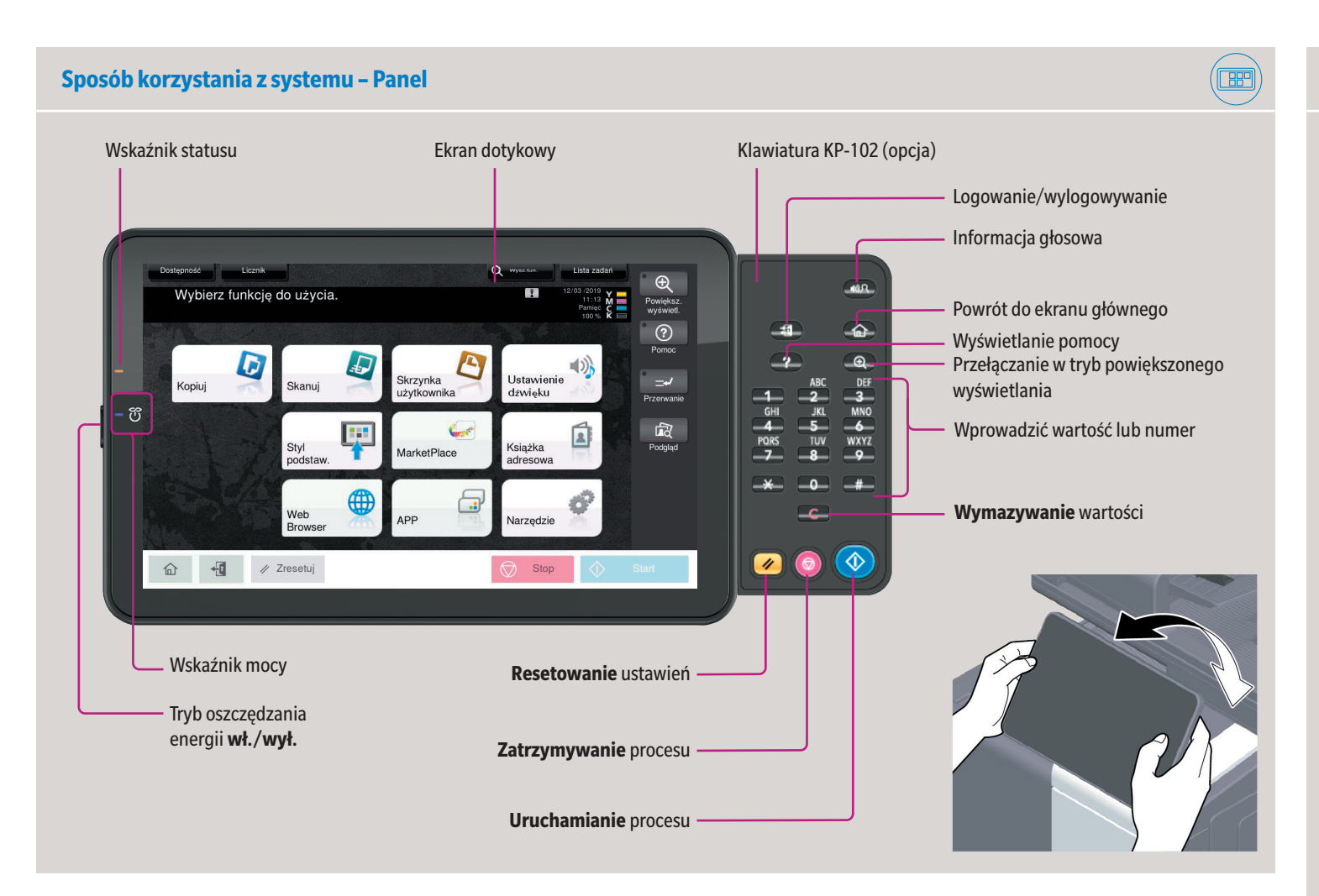

### **Ekran dotykowy – Strona główna**

### **Obsługa ekranu dotykowego\***

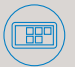

### **bizhub C4051i/C3351i**

kiego kopiowania

 $A$ <br>Brak us

LGotów do kopiowania

.<br>ploku klawiszy i C, by zmienić liczbę

16

Stand

unal -> Wydru

**1.** Ułożyć oryginał(y). **2.** Na ekranie kopiowania dotknąć **Zoom**. **3.** Dokonać żądanych ustawień. **4.** Dotknąć  $\checkmark$ ).

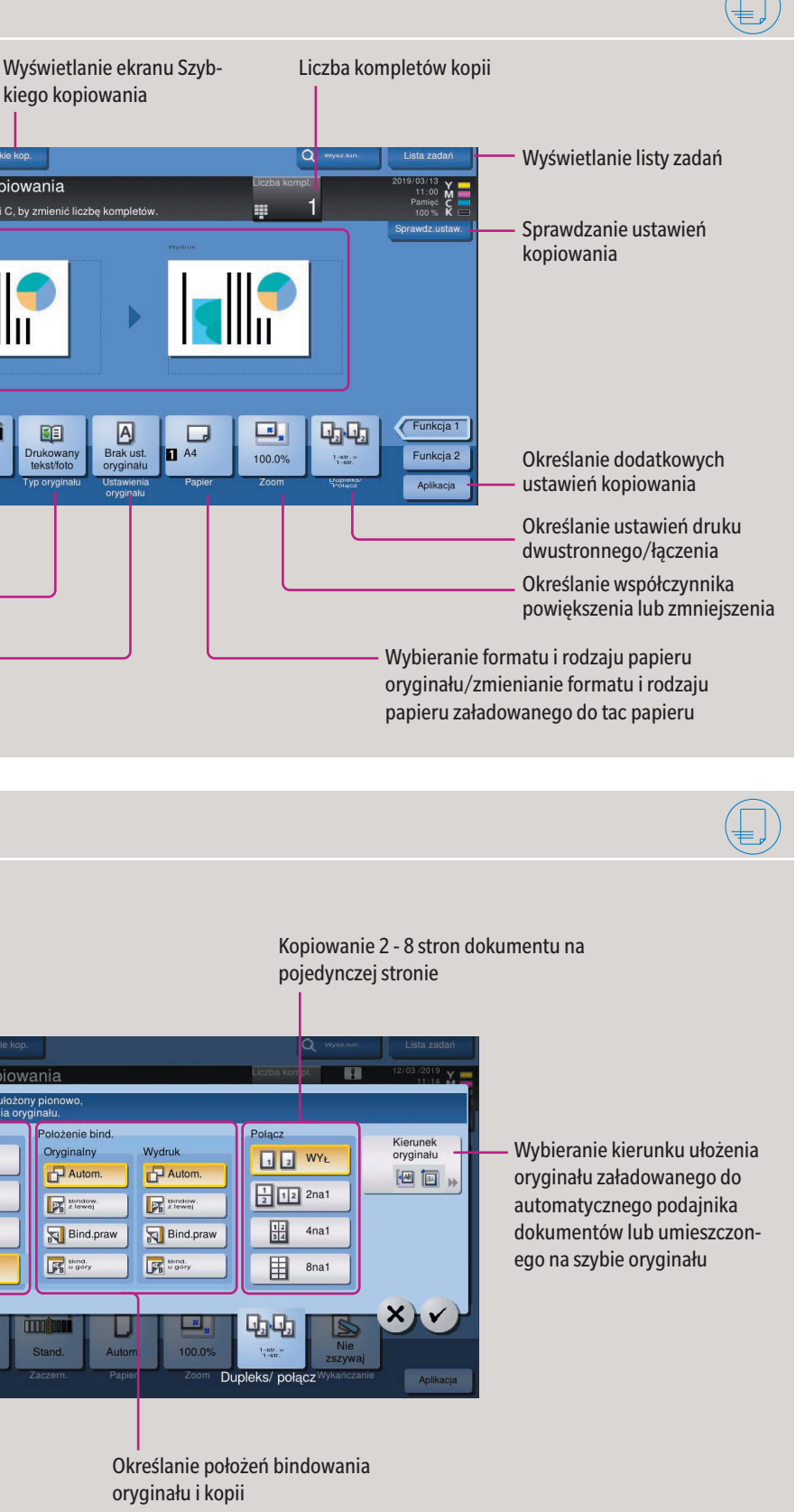

Wstępnie ustawione wartości

powiększenia

IJ

E Bindow

**FE** time.

Bind.praw

- $\blacksquare$   $\blacksquare$   $\blacksquare$ **2.** Jeśli zachodzi taka potrzeba, dotknąć górnej
- części klawiatury i przeciągnąć ją w inne położenie wyświetlania.

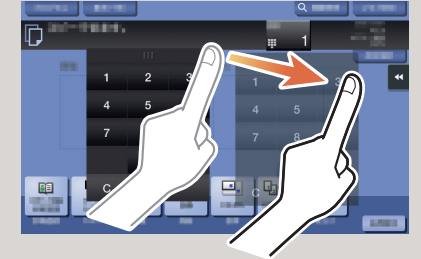

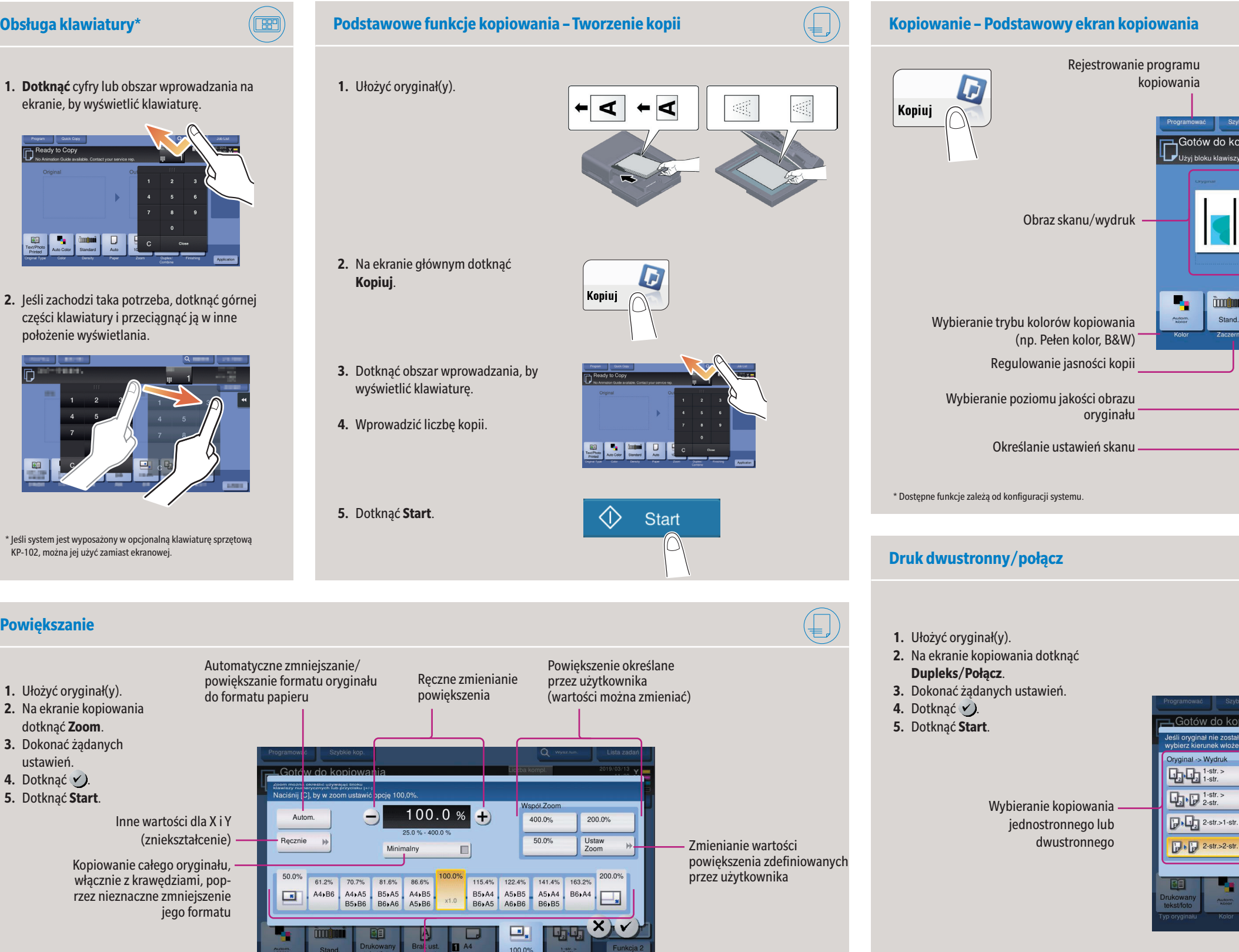

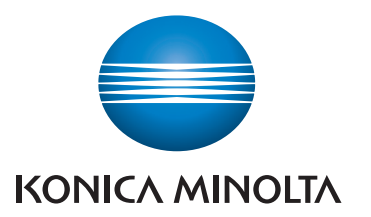

# **1. Dotknąć** cyfry lub obszar wprowadzania na ekranie, by wyświetlić klawiaturę.

\* Jeśli system jest wyposażony w opcjonalną klawiaturę sprzętową KP-102, można jej użyć zamiast ekranowej.

**Powiększanie**

## **bizhub C4051i/C3351i**

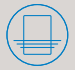

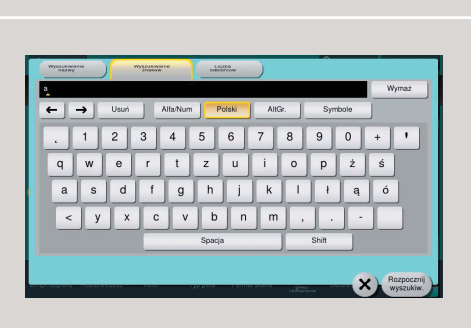

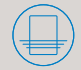

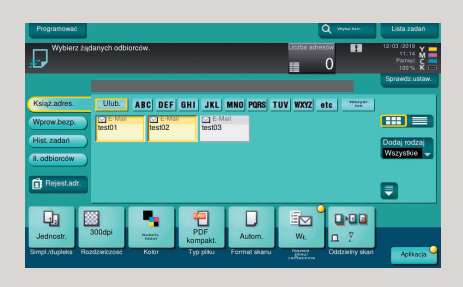

Giving Shape to Ideas

- **1.** Dotknąć **Skanuj/faksuj** w menu głównym. Wyświetlani są adresaci należący do kategorii **Ulub.**
- **2.** Dotknąć **Wyszukiwanie adresu**.
- **3.** Dotknąć **Wyszukiwanie nazwy**, **Wyszukiwanie znaków** lub **Liczba odbiorcow**.
- **4.** Wprowadzić wyszukiwaną frazę i dotknąć **Rozpocznij wyszukiw.**
- **5.** Wybrać adresata spośród wyników wyszukiwania.
- **6.** Dotknąć **Start**.

 $\bigoplus$ 

**6.** Dotknąć  $\checkmark$ ). **7.** Dotknąć **Start**. Plik zostanie przesłany. Plik zostanie przesłany.

- **1.** Ułożyć oryginał(y).
- **2.** Dotknąć **Skanuj/faksuj** w menu głównym. Wyświetlani są adresaci należący do kategorii **Ulub.**
- **3.** Dotknąć **Dodaj rodzaj**.
- **4.** Wybrać żądany typ adresata.
- **5.** Określić dwóch lub więcej adresatów.
- **6.** Dotknąć **Start**.
	- Plik zostanie przesłany.

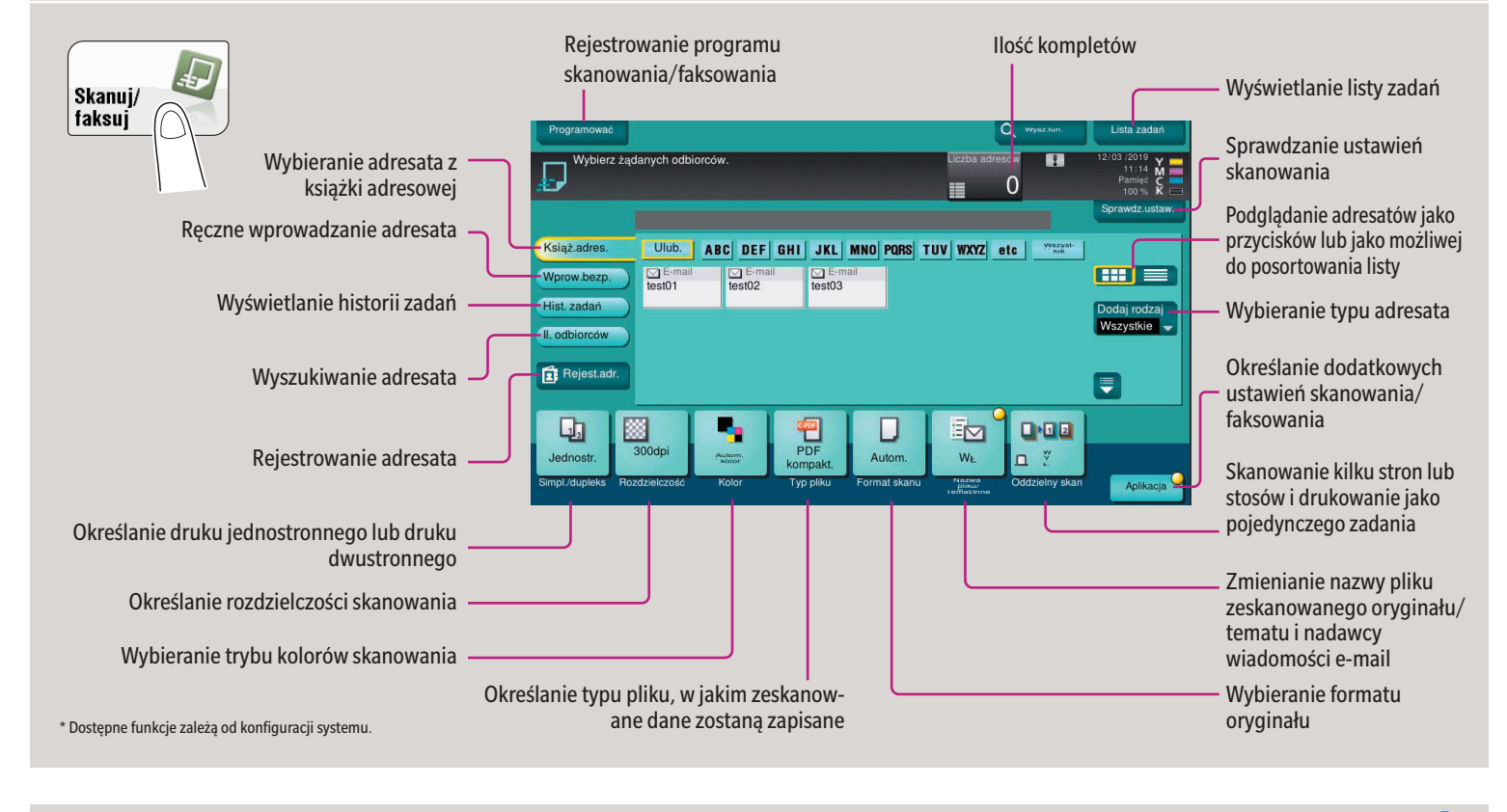

**1.** Urządzenie pamięci USB podłączyć do portu USB.

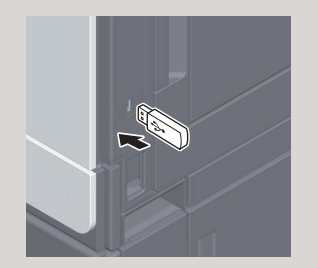

- **2.** Ułożyć oryginał(y).
- **3.** Dotknąć **Zapisz dokument w Pamięci zewnętrznej**.

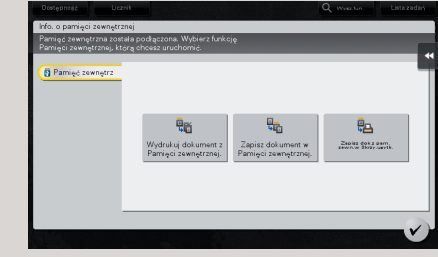

- **4.** Dokonać żądanych ustawień.
- **5.** Dotknąć **Start**.
- Plik zostanie zapisany.
- **1.** Ułożyć oryginał(y).
- **2.** Dotknąć **Skanuj/faksuj** w menu głównym.
- **3.** Dotknąć **Wprow.bezp.**

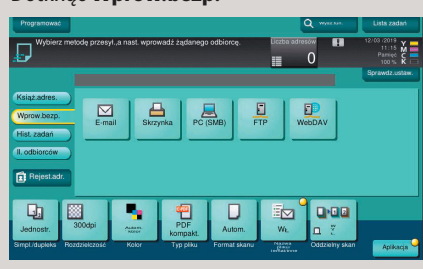

- **4.** Dotknąć **E-mail**.
- **5.** Wprowadzić adres odbiorcy.

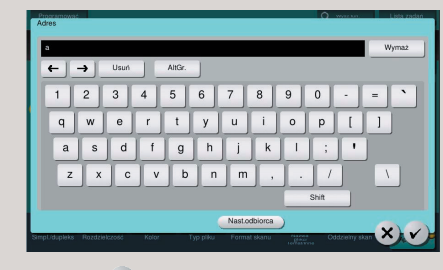

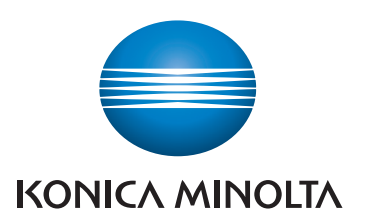

- **1.** Ułożyć oryginał(y).
- **2.** Dotknąć **Wykańczanie** na ekranie kopiowania.
- **3.** Dokonać żądanych ustawień.
- **4.** Dotknąć  $\vee$ ).
- **5.** Dotknąć **Start**.

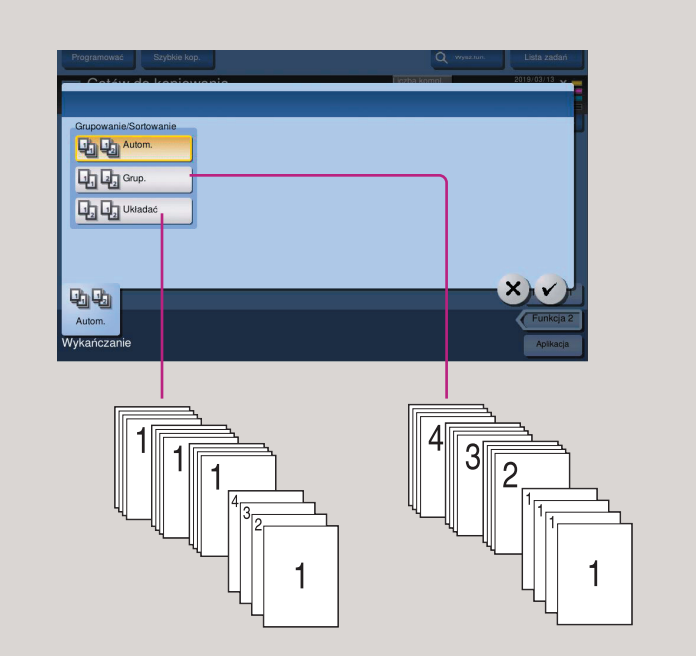

### **Wykańczanie Operacje skanowania – Ekran skanowania/faksowania\***

#### **Wysyłanie danych do kilku adresatów**

#### **Wyszukiwanie adresata**

#### **Skanowanie do pamięci USB (wprowadzanie bezpośrednie)**

#### **Skanowanie do e-maila (wprowadzanie bezpośrednie)**

## **bizhub C4051i/C3351i**

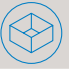

Giving Shape to Ideas

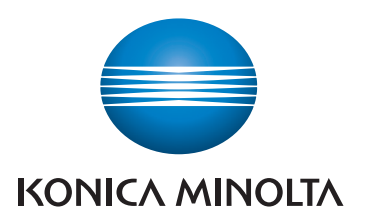

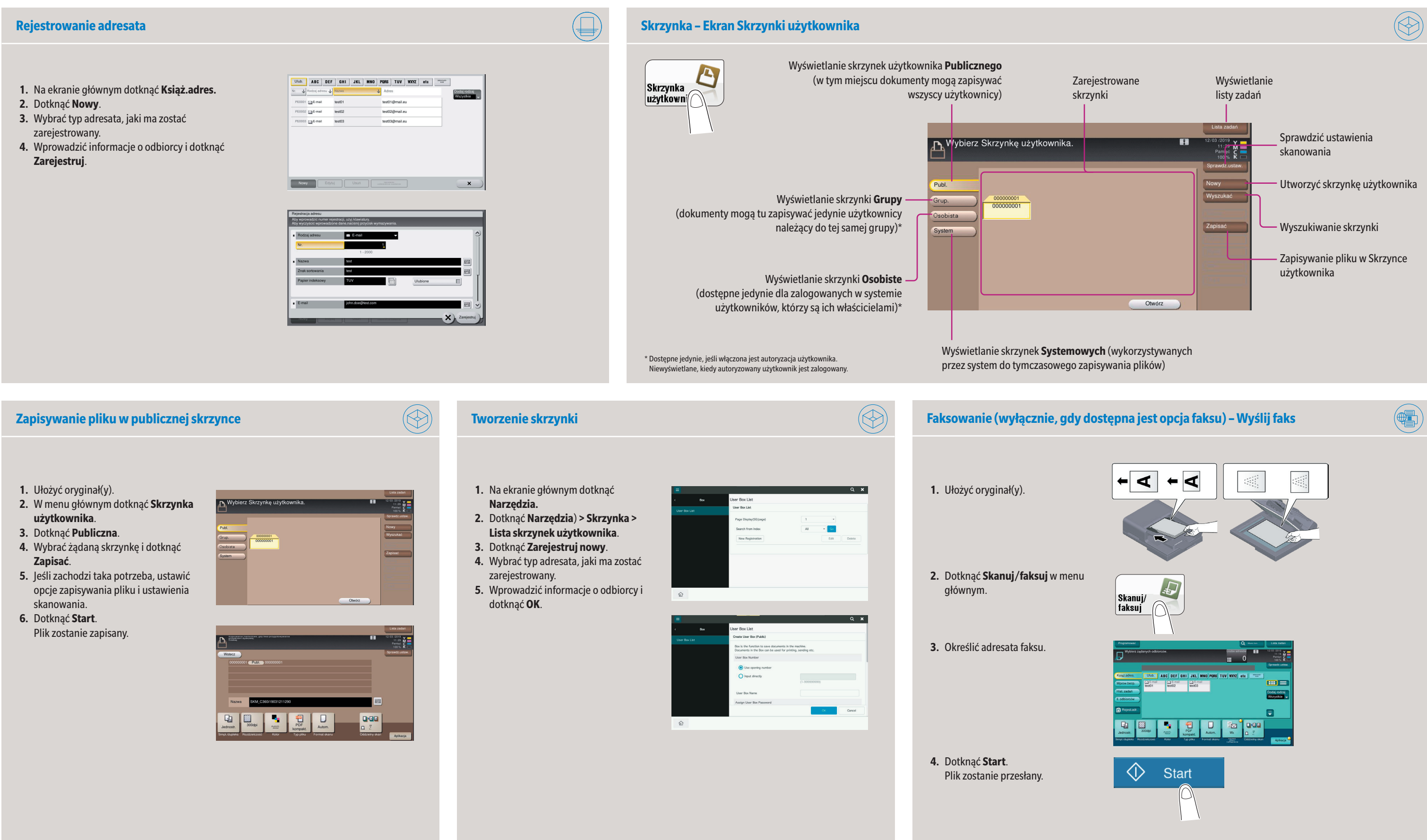